# EGP02 レトロ風電子ゲーム機

# スタートアップガイド

Rev1.0 2019.07.23

All Rights Reserved, Copyright © 2019Elegan Factory

EGP02 スタートアップガイド

#### 来歴

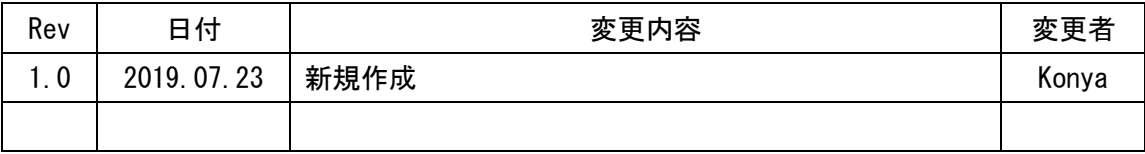

# 目次

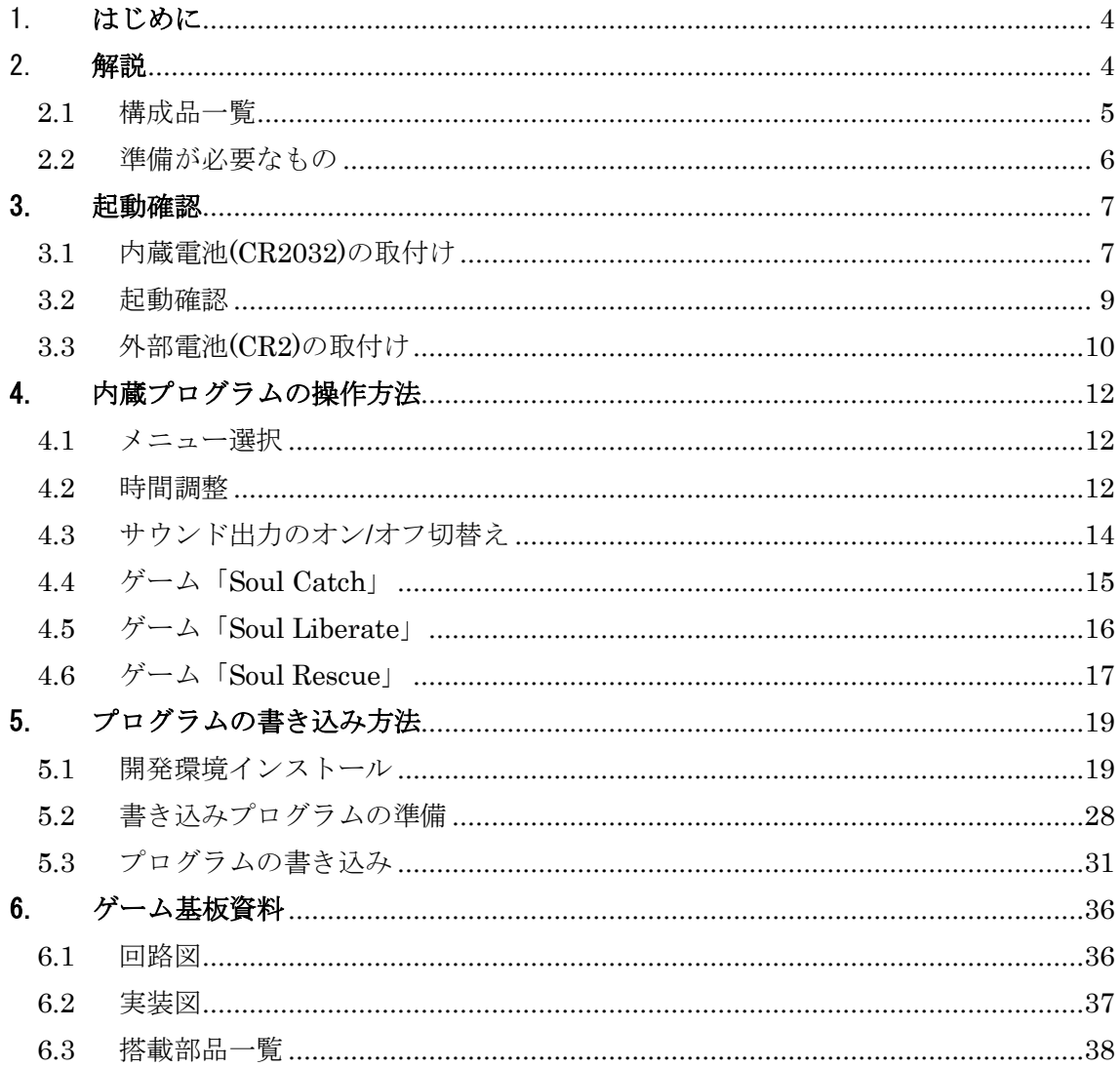

# <span id="page-3-0"></span>1. はじめに

本スタートアップガイドには「EGP02 レトロ風 電子ゲーム機」の起動確認、内蔵プログ ラムの操作方法、プログラム書き込み方法等について解説します。

### <span id="page-3-1"></span>2. 解説

本ゲーム機は、1980 年代前半に流行した電子ゲームを自作することを目的としています。 PIC24F マイコンから制御する 128x64 ドットモノクロ液晶、各種操作ボタン、圧電スピーカ を実装しており、PIC24F マイコンのプログラムを作成、書き込むことで、オリジナルの電 子ゲームを自作することができます。

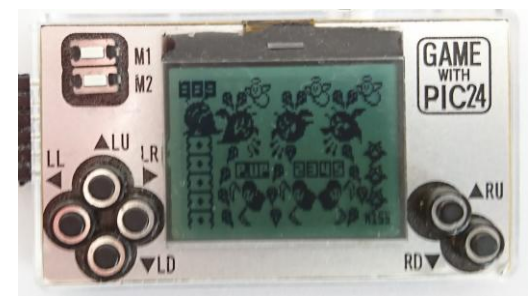

オリジナル電子ゲーム制作例

# <span id="page-4-0"></span>2.1 構成品一覧

本ゲーム機は下表の 5 品で構成されています。

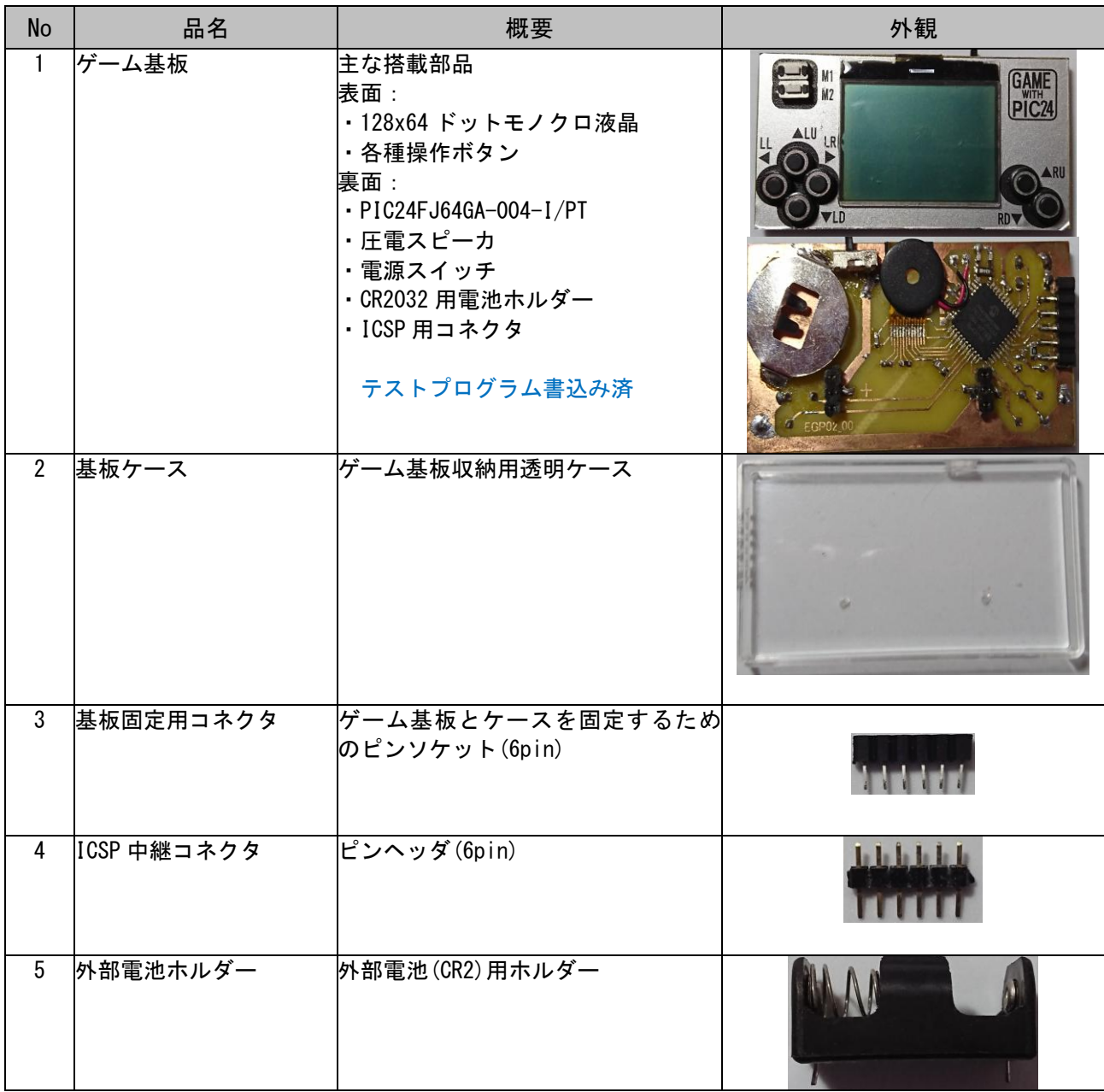

# <span id="page-5-0"></span>2.2 準備が必要なもの

本ゲーム機の御利用には以下の電池、プログラム書き込みツールを別途準備する必要が あります。

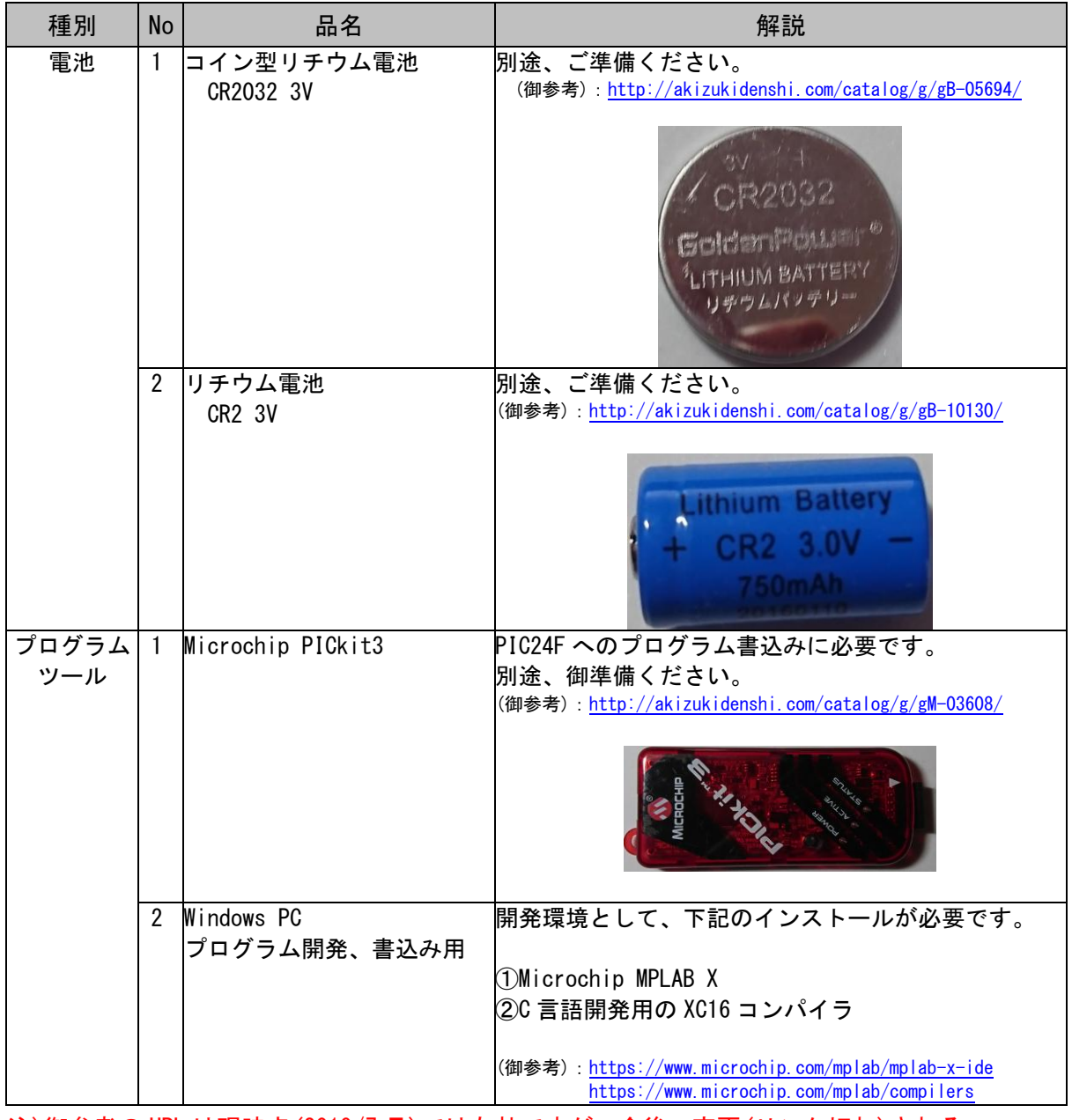

注)御参考の URL は現時点(2019/7 月)では有効ですが、今後、変更(リンク切れ)される 可能性がありますのでご理解の程、宜しくお願いします。

# <span id="page-6-0"></span>3. 起動確認

## <span id="page-6-1"></span>3.1 内蔵電池(CR2032)の取付け

(1)ケース取り外し

出荷時、ゲーム基板にケースが取り付けられた状態です。 ケースを押さえながら、左上の白いボタンを摘み上げ、基板をケースから取り外します。

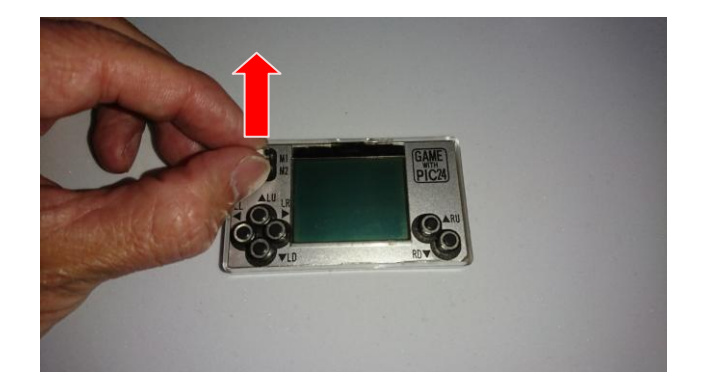

ケースの取付けが固く指で取り外せないときは、ラジオペンチで軽く挟み、取り外してください。 注)強く挟むとスイッチが破損します。軽く挟み、ケースから取り外してください。

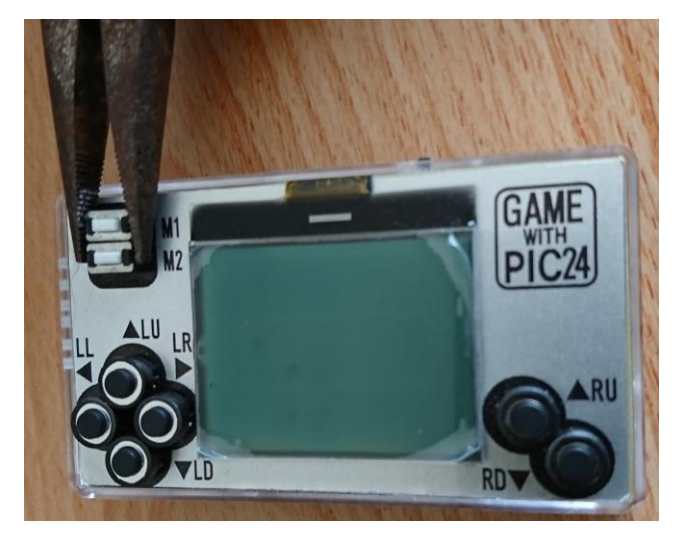

(2)電池挿入

CR2302 の+側を上に電池を挿入します。

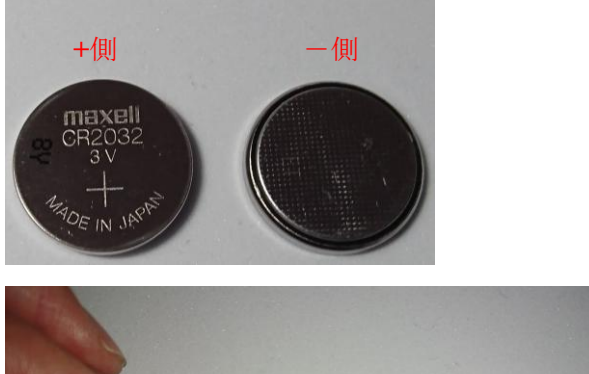

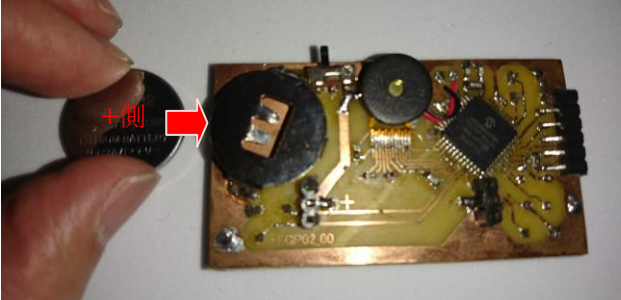

(3)ケース取り付け

基板の電源スイッチをケースの穴に差し込んでから、ケースに基板を嵌め込みます。

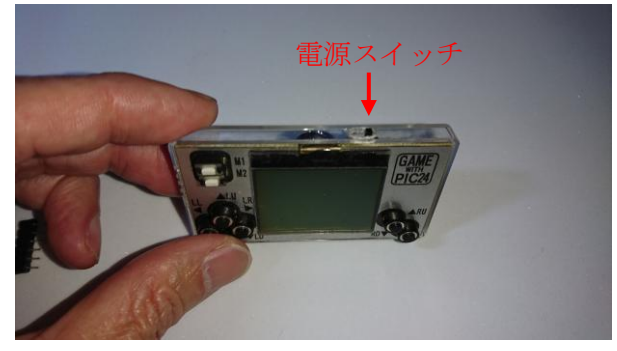

ケースの穴と基板コネクタの位置を合わせ、基板固定用コネクタを差し込み、基板をケ ースに固定します。

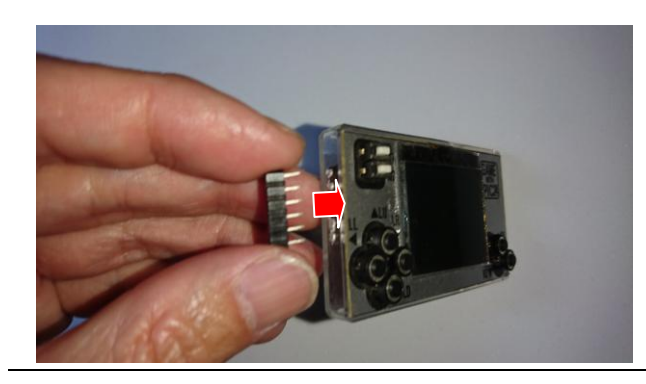

# <span id="page-8-0"></span>3.2 起動確認

電源スイッチを左にスライドし電源オンします。 起動音が鳴り、時計を表示します。

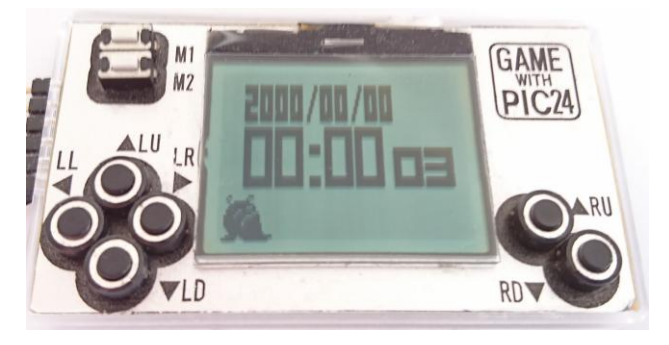

# <span id="page-9-0"></span>3.3 外部電池(CR2)の取付け

ケース裏面に外部電池取付け穴があります。その穴を通し、基板に外部電池ホルダを接 続します。下の写真のように、端子の+-を合わせ取り付けます。

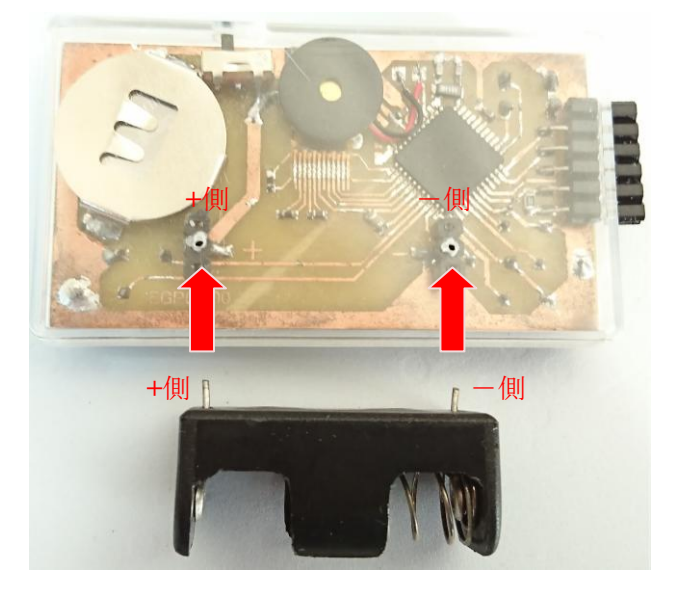

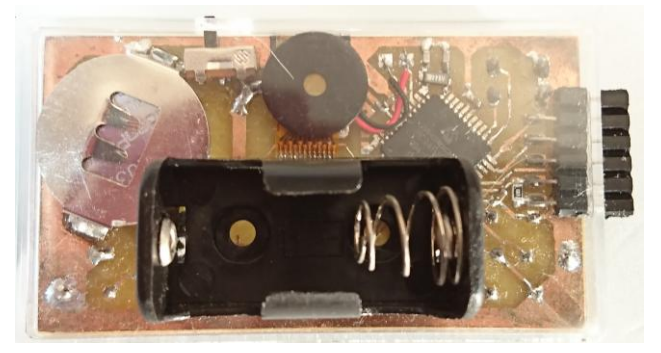

電池ホルダーに CR2 電池を挿入します。 外部電池を接続すると、電源スイッチの状態に関係なく、電源オンとなります。 注)外部電池を接続するときは、電源スイッチをオフにしてください。

電源スイッチオンのまま使用すると、CR2302、CR2 の両電池から電源供給され危険です。

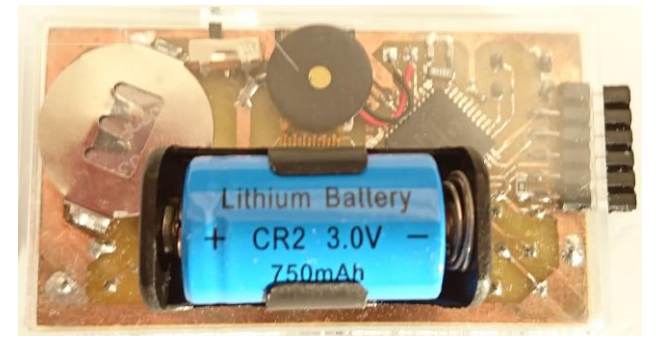

電池ホルダがスタンド代わりになり、机上に立てて置くことができます。 時計として常時電源オンで使用する場合は、電池容量の多い外部電池の使用をおすすめし ます。

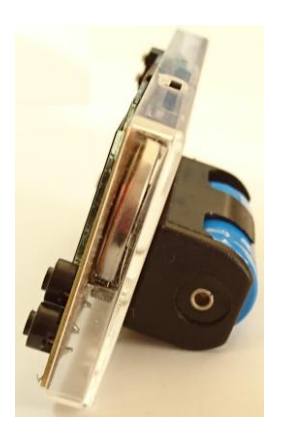

電池ホルダの位置は若干、上下にスライドできます。 電池ホルダの位置によって立てて置いたときの角度が変わります。 下のときは垂直に近く、上のときは斜めになります。

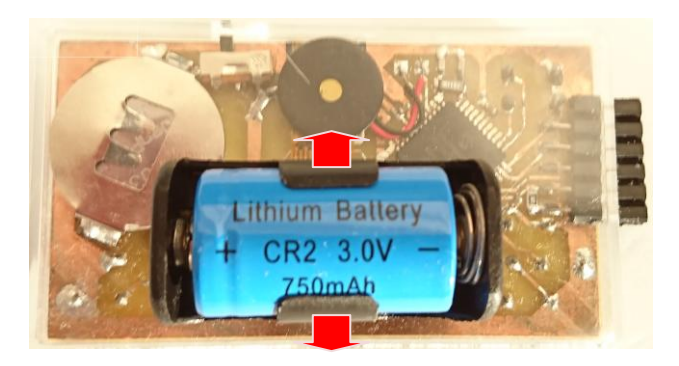

# <span id="page-11-0"></span>4. 内蔵プログラムの操作方法

#### <span id="page-11-1"></span>4.1 メニュー選択

時計表示の状態から M1 ボタンを押すと、メニューアイコンが表示されます。 M1 ボタンでアイコンを選択し、M2 で決定します。

- ①ゲーム「Soul Catch」開始
- ②ゲーム「Soul Liberate」開始
- ③ゲーム「Soul Rescue」開始

④サウンド出力オン/オフ切替え

⑤時間調整

メニュー終了

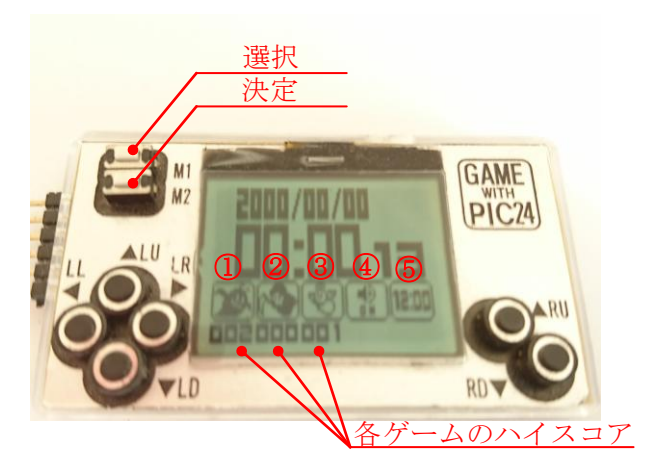

# <span id="page-11-2"></span>4.2 時間調整

メニュー選択⑤で M2 を押すと時間調整モードに入ります。

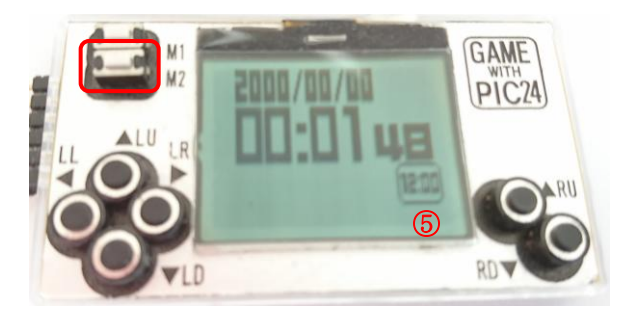

・LL、LR ボタン:年、月、日、時、分、秒、進み/遅れ調整を切替え · RU、RD ボタン: 各値を+、-

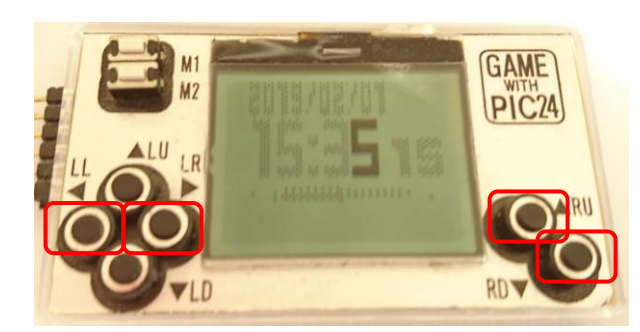

時計は正確ではなく、徐々に進んだり、遅れたりします。 遅れるときは Fast 方向に、進むときは Slow 方向に調整します。

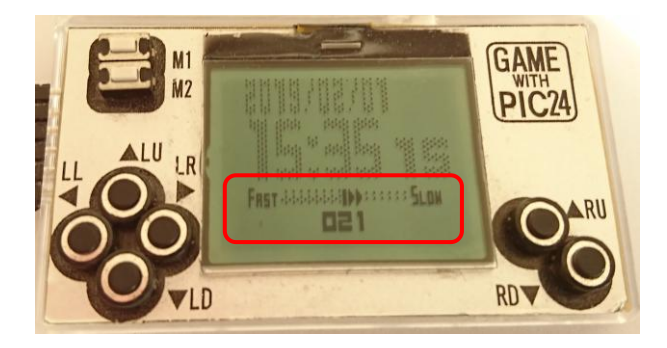

M1 ボタンを押すと時間調整モードを終了します。

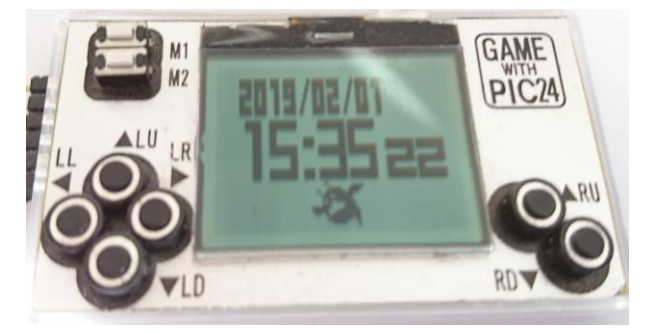

# <span id="page-13-0"></span>4.3 サウンド出力のオン/オフ切替え

メニュー選択④で M2 を押すとサウンド出力オン/オフを切替えます

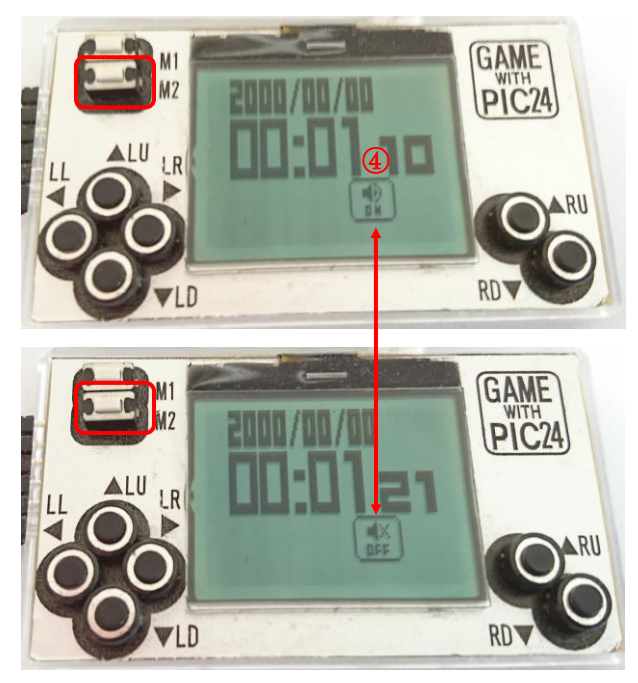

## <span id="page-14-0"></span>4.4 ゲーム「Soul Catch」

[「4.1](#page-11-1) メニュー」選択で①を選択、決定する、ゲーム「SoulCatch」で遊べます。 下記画面、M2 ボタンでゲーム開始、M1 ボタンで時計に戻ります。

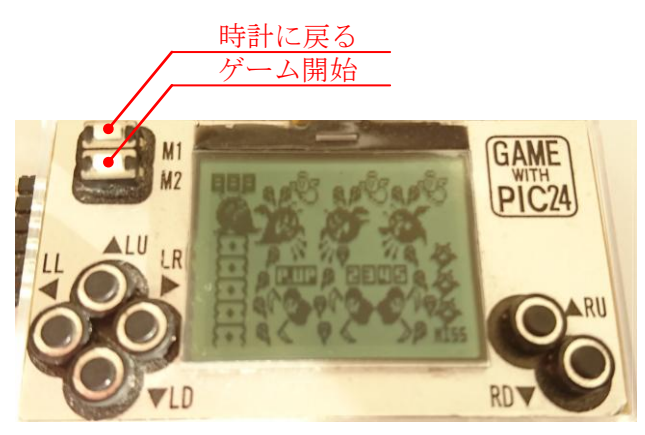

■ゲームルール

画面上部の悪魔を操作し、昇ってくる魂をキャッチします。 キャッチし損ねるとミスになり、3 回ミスでゲームオーバーです。 魂を一つ以上キャッチし、左端に移動すると魂貯蔵庫に魂が一つ貯まります。 貯蔵庫が満タンになると、ミスするまでボーナスタイムに突入。得点が 2 倍になります。 ボーナスタイム中、更に満タンにすることで得点が 3~5 倍に上昇します。

■操作方法

悪魔 左移動:LL、LU、LR、LD 右移動:RU、RD

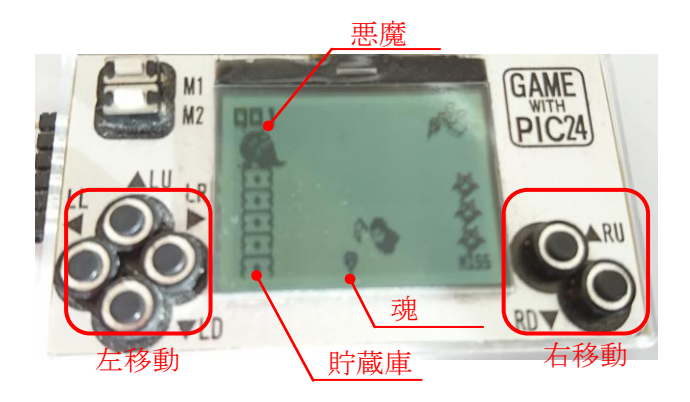

# <span id="page-15-0"></span>4.5 ゲーム「Soul Liberate」

[「4.1](#page-11-1) メニュー」選択で②を選択、決定する、ゲーム「Soul Liberate」で遊べます。 下記画面、M2 ボタンでゲーム開始、M1 ボタンで時計に戻ります。

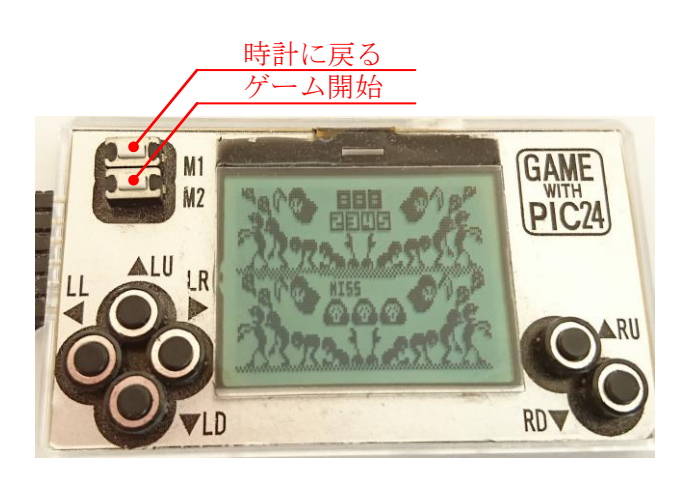

■ゲームルール

死神を操作し、画面外に逃げるゾンビから魂を解放します。 ゾンビが画面端まで行くとミスになり、3 回ミスでゲームオーバーです。 100 点毎にボーナスタイムに突入、ミスするまで得点が 2 倍になります。 ボーナスタイム中、ノーミスで更に 100 点獲得すると得点が 3~5 倍に上昇します。

#### ■操作方法

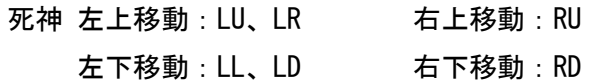

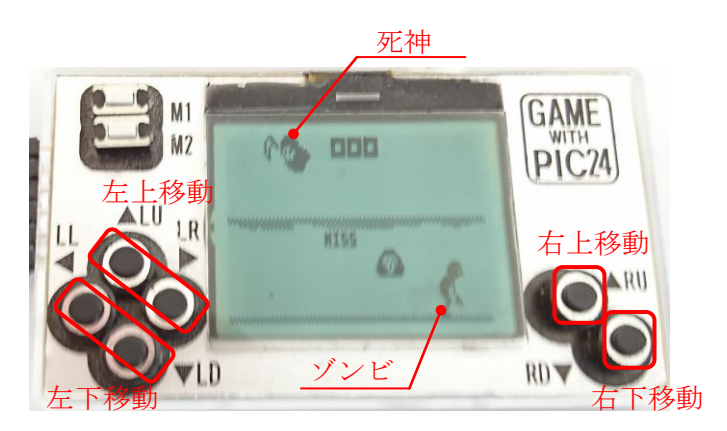

# <span id="page-16-0"></span>4.6 ゲーム「Soul Rescue」

[「4.1](#page-11-1) メニュー」選択で③を選択、決定する、ゲーム「Soul Rescue」で遊べます。 下記画面、M2 ボタンでゲーム開始、M1 ボタンで時計に戻ります。

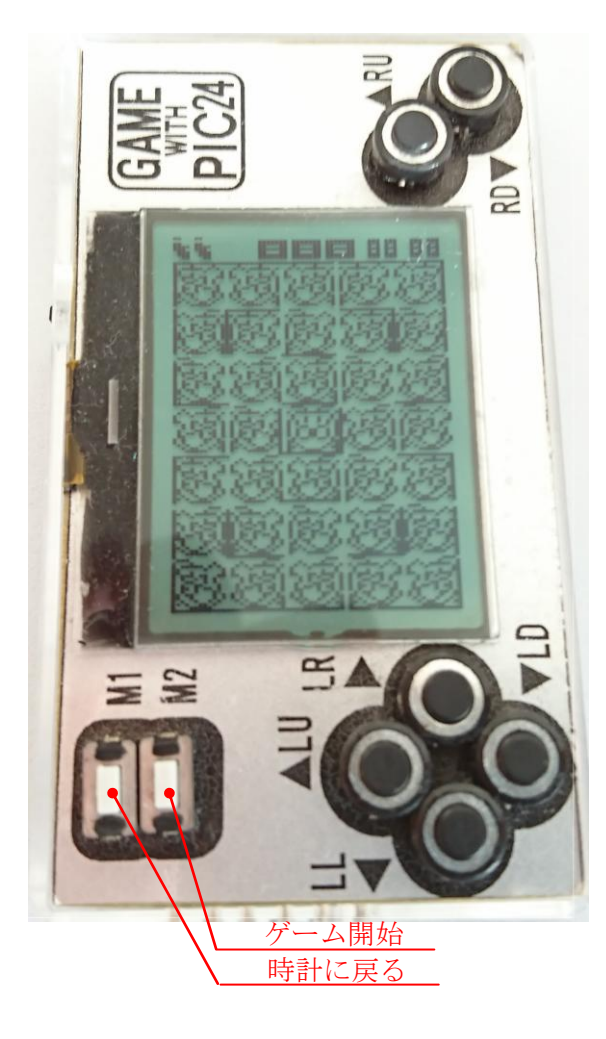

■ゲームルール

天使を操作し、悪魔に捕まらないように魂を救出します。 悪魔に捕まるとミスになり、3 回ミスでゲームオーバーです。 Power(点滅する)魂を取ることで、一定期間、悪魔を倒すことができます。悪魔を倒すとボ ーナス点が入ります。

■操作方法

天使 左移動:LU 右移動:LD 上移動:LR 下移動:LL

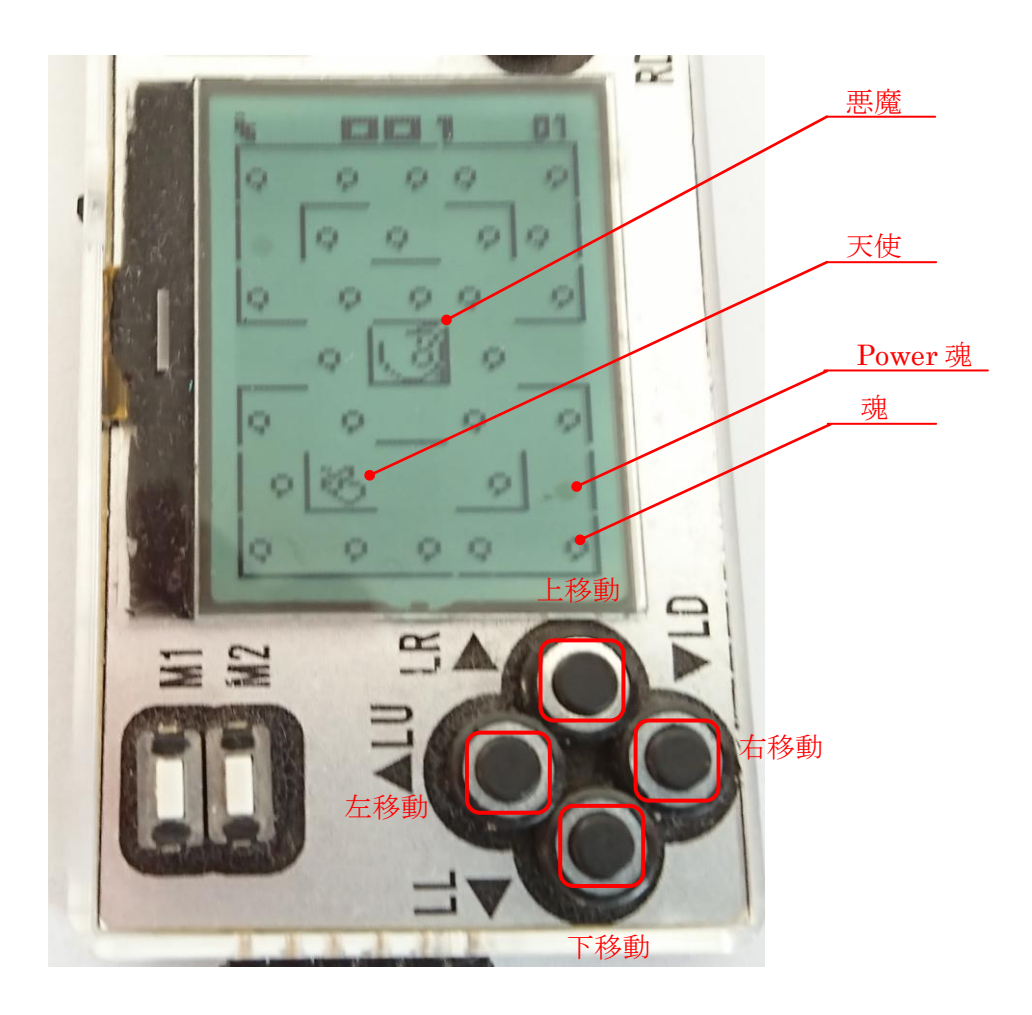

## <span id="page-18-0"></span>5. プログラムの書き込み方法

PIC24F マイコンへのプログラム書き込みには以下、マイクロチップテクノロジー社、開 発環境のインストールが必要となります。

①MPLAB X IDE :PIC マイコン統合開発環境 ②MPLAB XC16 Compiler:16 ビットマイコン用 C コンパイラ

※)コンパイル済の HEX ファイルを書き込むだけであれば、MPLAB X IPE のみで 書き込みは可能ですが、その後のオリジナルゲーム制作を前提に上記開発環境の インストールをお奨めしています。

#### <span id="page-18-1"></span>5.1 開発環境インストール

MPLAB X IDE には Windows、Mac、Linux 版がありますが、Windows 版で解説します。 また、本書記載時(2019/7 月)の最新バージョン(MPLAB X IDE v5.20、XC16 Compiler v1.36b)で解説しますが、記載後にダウンロード先 URL、インストール手順が変更する可能 性がありますので御了承ください。

#### (1)ダウンロード

下記からダウンロードします。

①MPLAB X IDE:<https://www.microchip.com/mplab/mplab-x-ide>

- ・ページ下部の「Downloads」タブをクリック
- ・windows(x86/64)用の「MPLAB XIDE vx.xx」をクリックし、
- 「MPLABX-vx.xx-windows-installer.exe」をダウンロードします。

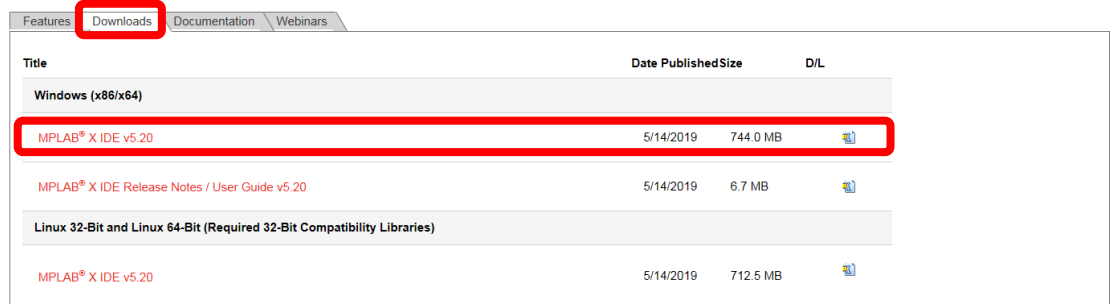

②MPLAB XC16 Compiler:<https://www.microchip.com/mplab/compilers>

- ・ページ下部の「Downloads」タブをクリック
- ・windows(x86/64)用の「MPLAB XC16 Compiler vX.XX」をクリック

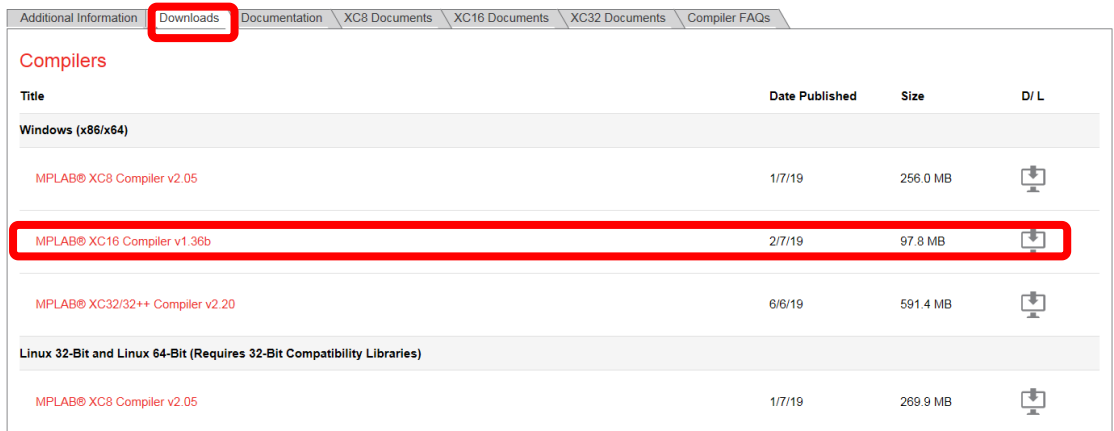

下記が表示された場合は、各項目を記入後に「Submit」をクリックし、

「xc16-vx.xx-full-install-windows-installer.exe」をダウンロードします。

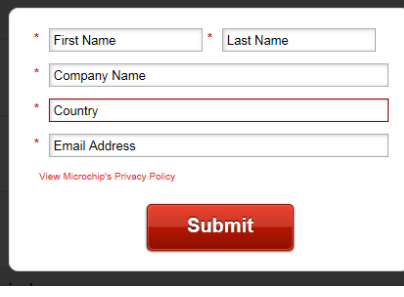

<記入例>

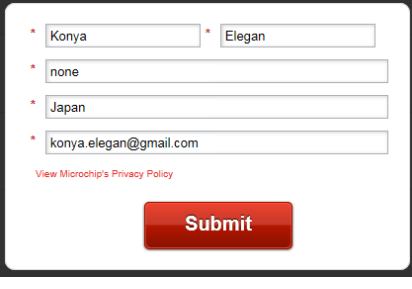

### (2)インストール

Windows10 32bit でのインストール手順を説明します。Windows Update や MPLAB X IDE、XC16 Compiler のバージョンにより、手順、メッセージが変更する可能性がありま す。

#### ①MPLAB X IDE

- ・ダウンロードした「MPLABX-vx.xx-windows-installer.exe」をダブルクリックします。 「このアプリがデバイスに変更を加えることを許可しますか?」と表示された場合、 「はい」をクリックします
- · 下の画面で「NEXT」を選択します。

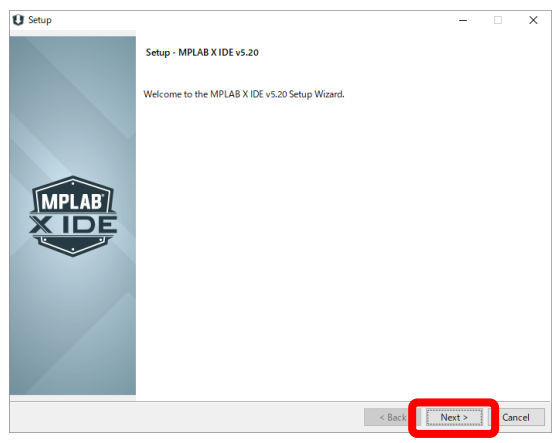

Windows 32bit の場合、下記画面が表示します。

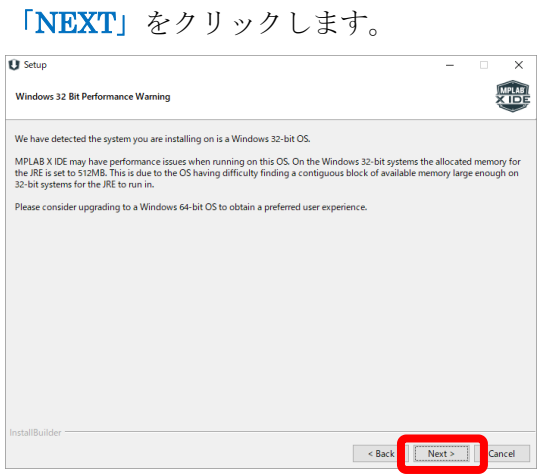

·「I accept the agreement」を選択し、「NEXT」をクリックします。

※この操作で MPLAB X IDE の使用許諾契約内容に同意することになりますので御注意ください。

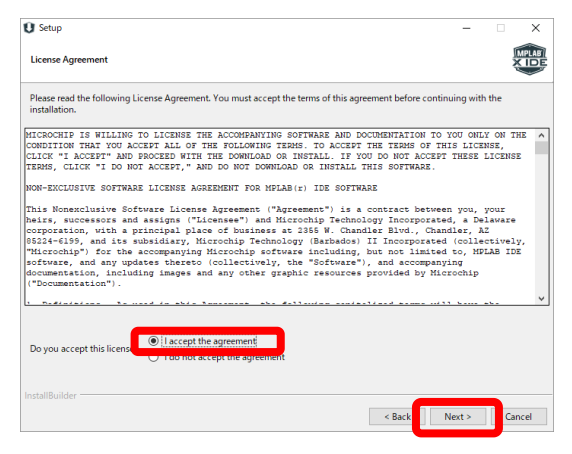

・インストール先ディレクトリ、プロキシー設定の変更が必要なければ、

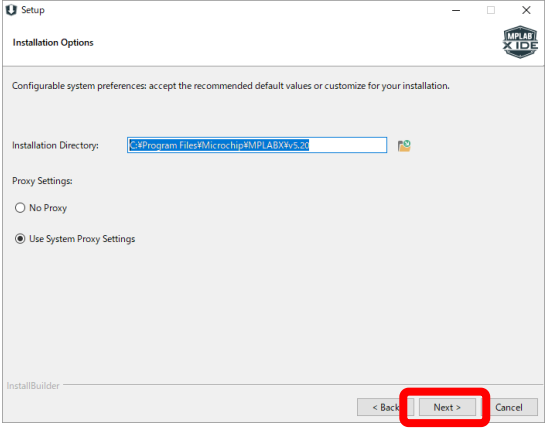

「NEXT」をクリックします。

・匿名の情報収集に同意する場合は、「I Conset to allow...」をチェックのまま、 同意しない場合はチェックを外し、「NEXT」をクリックします。

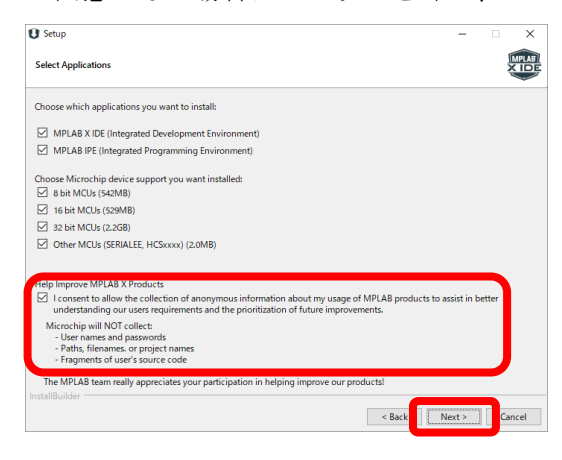

・「NEXT」をクリックするとインストールを開始します。

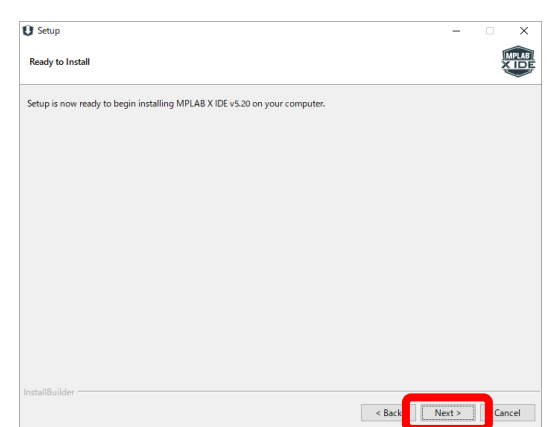

インストール中

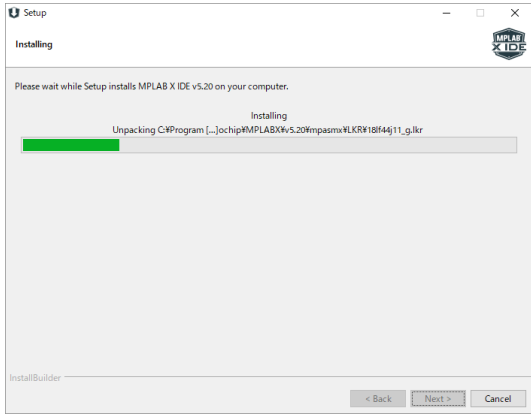

・「インストール」のクリックを複数回、繰り返します。

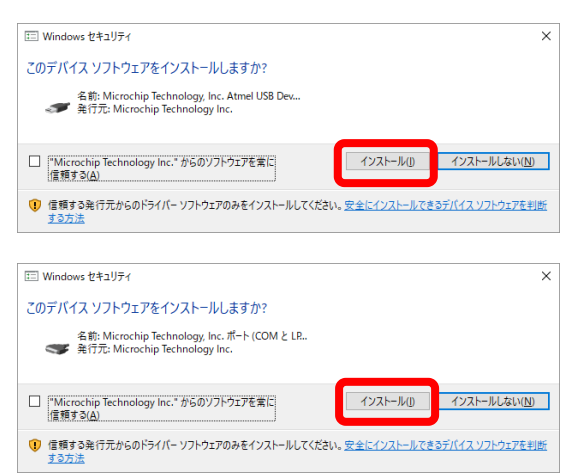

・XC compiler はダウンロード済、他も不要なのでチェックを外し、

「Finish」をクリックします。

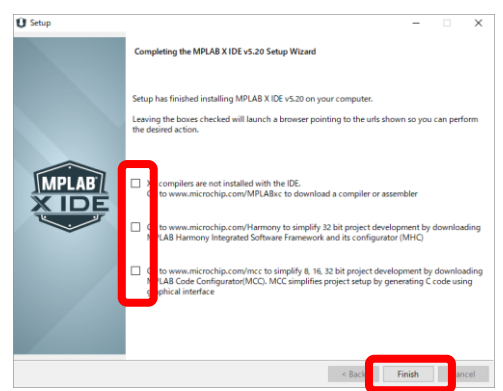

以上で MPLAB X IDE のインストールは完了です。 次に XC16 Compiler をインスールします。

#### ②XC16 Compiler

・ダウンロードした「xc16-vx.xx-full-install-windows-installer.exe」をダブルクリック します。

「このアプリがデバイスに変更を加えることを許可しますか?」と表示した場合、 「はい」をクリックします

#### ・下の画面で「NEXT」を選択します。

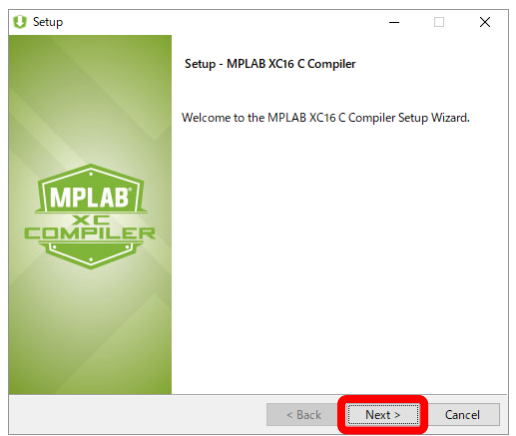

·「I accept the agreement」を選択し、「NEXT」をクリックします。

※この操作で XC16 Compiler の使用許諾契約内容に同意することになりますので御注意ください。

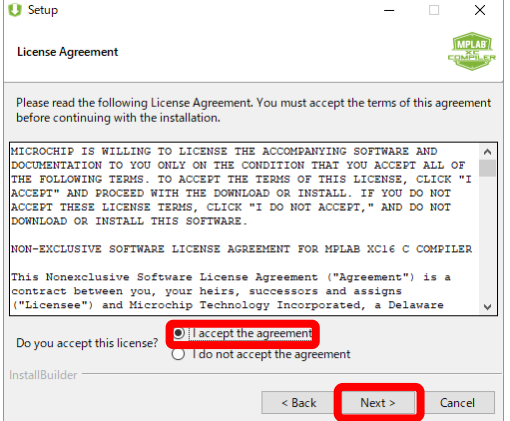

・「Free」を選択し、「NEXT」をクリックします。

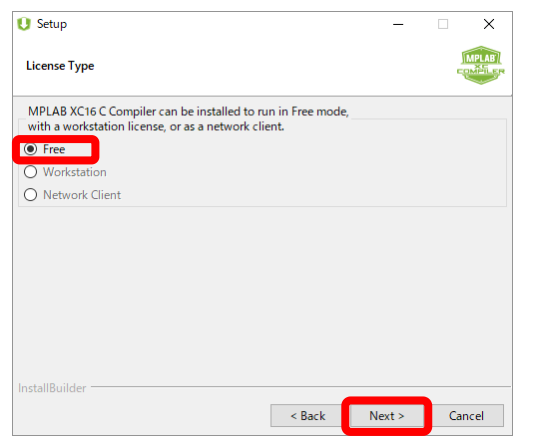

・インストール先ディレクトリの変更が必要なければ、「NEXT」をクリックします。

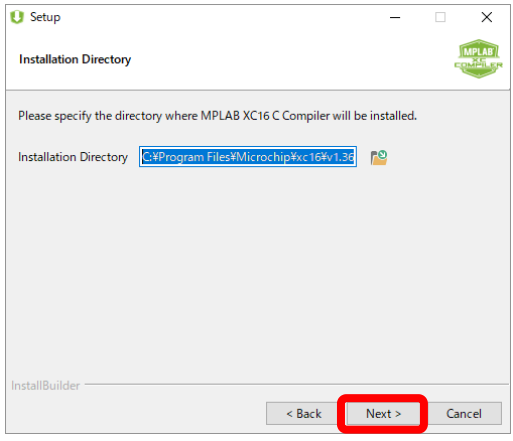

・「NEXT」をクリックします。

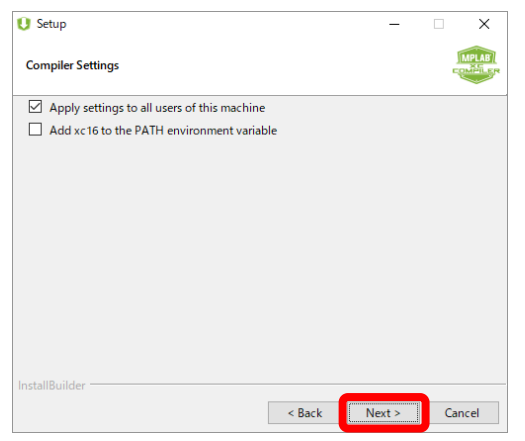

・「NEXT」をクリックするとインストールを開始します。

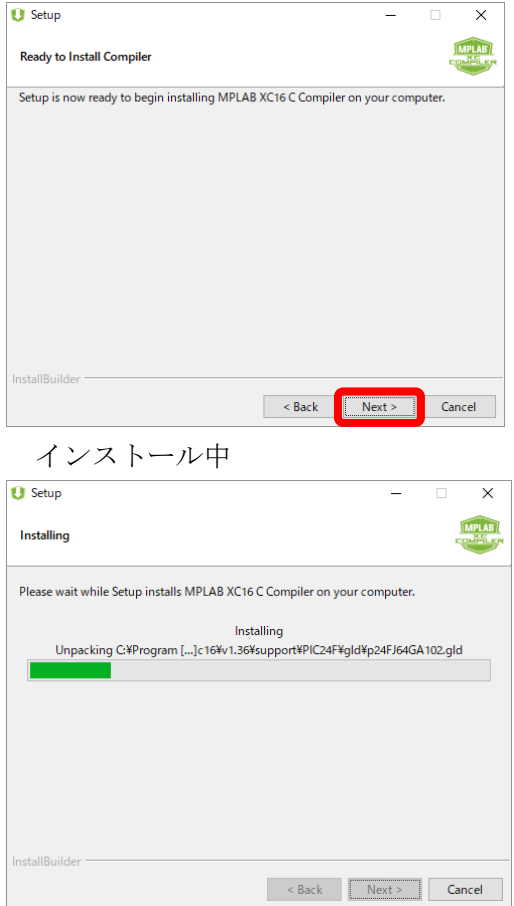

・Free ライセンスで使用するので、「Next」をクリックします。

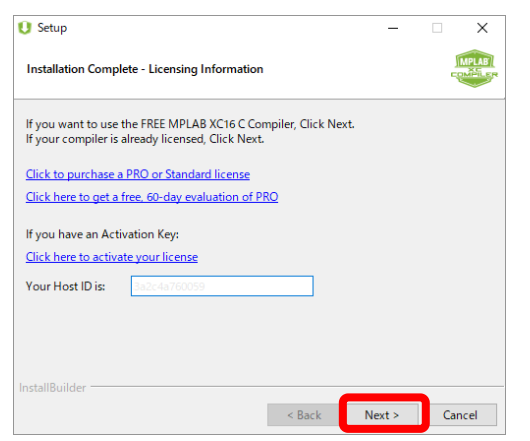

・「Finish」をクリックします。

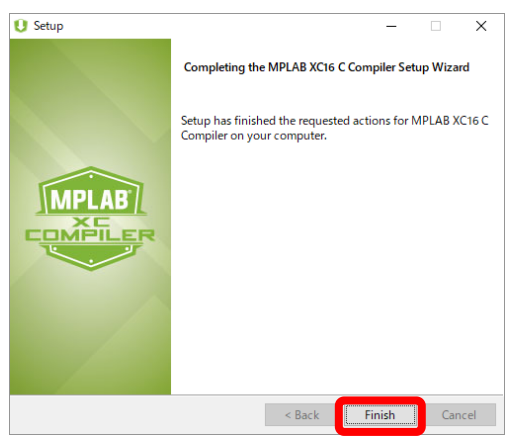

以上で XC16 Compiler のインストールは完了です。

# <span id="page-27-0"></span>5.2 書き込みプログラムの準備

[EleganFactory](http://www7a.biglobe.ne.jp/~elegan-konya/index.html)サイトのEGP02[プロジェクトページか](http://www7a.biglobe.ne.jp/~elegan-konya/EGP/EGP02.html)らサンプルプログラムをダウンロ ードし、書き込み用プログラムを準備します。

#### (1)サンプルプログラムのダウンロード

下記から EGP02\_Devil.X.zip をダウンロードします [http://www7a.biglobe.ne.jp/~elegan-konya/PROG/EGP02\\_Devil.X.zip](http://www7a.biglobe.ne.jp/~elegan-konya/PROG/EGP02_Devil.X.zip)

こちらは配布時に書き込み済のプログラムのプロジェクトファイル一式です。 書き込むことで配布時の状態に戻すことができますが、時間やハイスコアは初期化されま すので注意ください。

#### (2)プロジェクトファイルの格納先

下記フォルダーを作成し、EGP02 Debil.X.zip を解凍してください。 C:¥EGP¥EGP02

※予期せぬエラーの抑止、解説のし易さのため、フォルダー構成を筆者環境と合わせています。

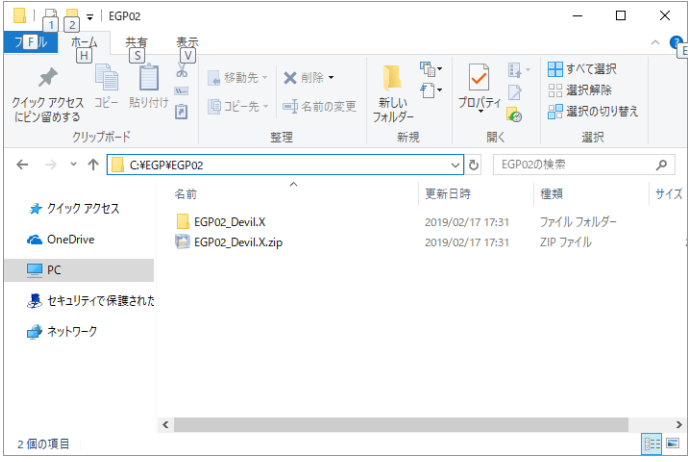

# (3)プロジェクトファイルの読み込み

MPLAB X IDE で解凍したプロジェクトファイルを読み込みます。

MPLAB X IDE を起動し、「File」-「Open Project…」を選択、または、赤枠のアイコン をクリックします。

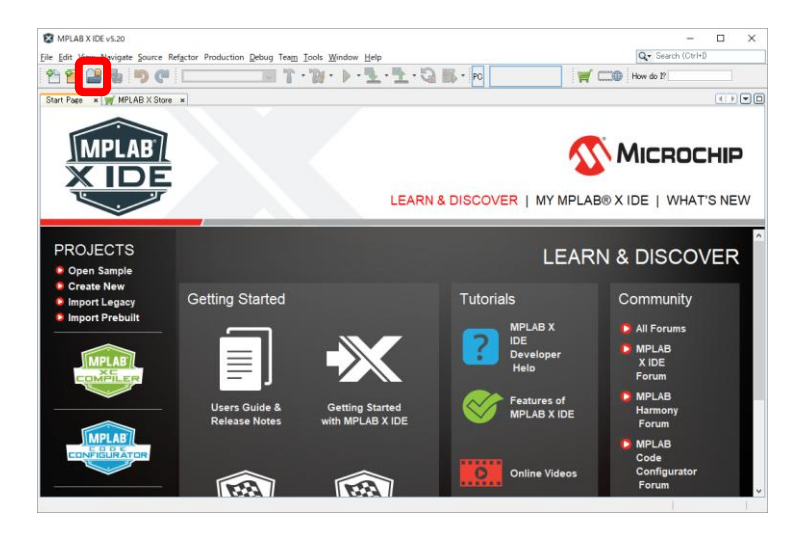

C:¥EGP¥EGP02に移動し、EGP02\_Devil.Xを選択、Open Projectをクリックします。

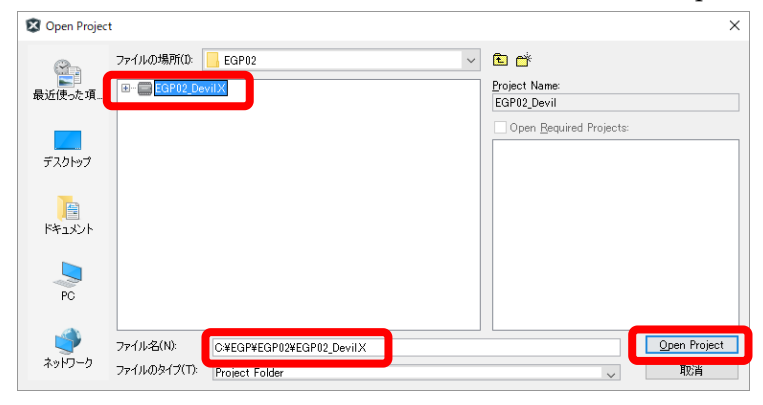

赤枠のようにプロジェクトファイルが読み込まれます。

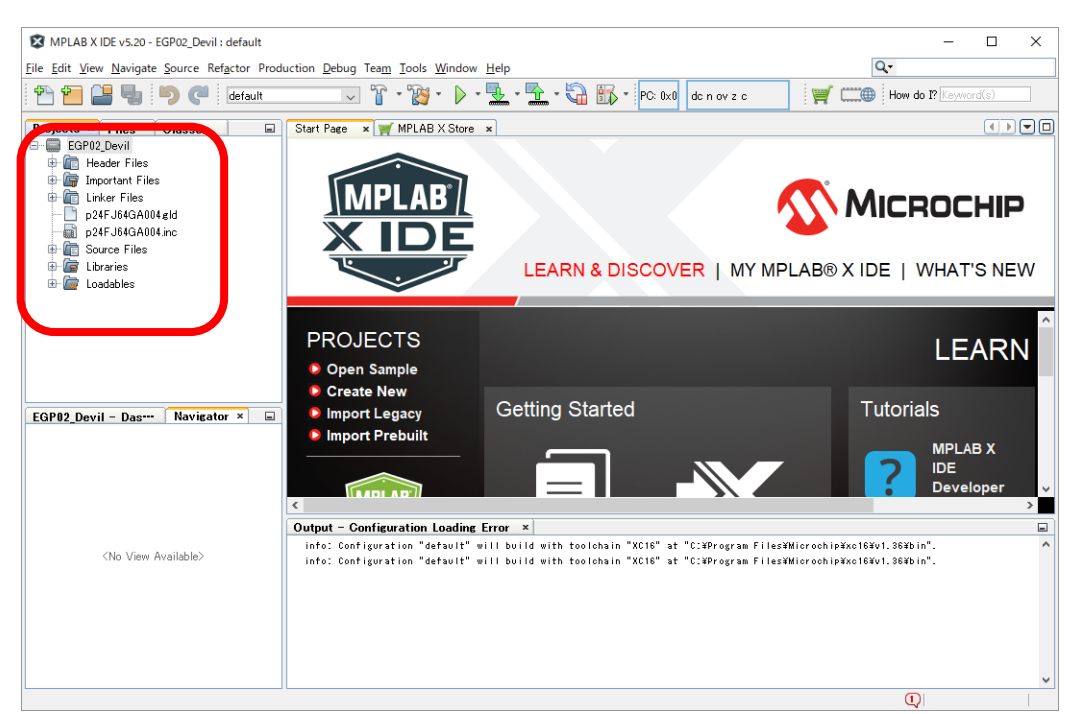

お試しにプロジェクトを Build します。

「Production」-「Cleane and Build Project(EGP02\_Devil)」を選択、または、赤枠のアイ コンをクリックしてください

BUILD SUCCESSFUL のメッセージが出れば、Build 成功です。

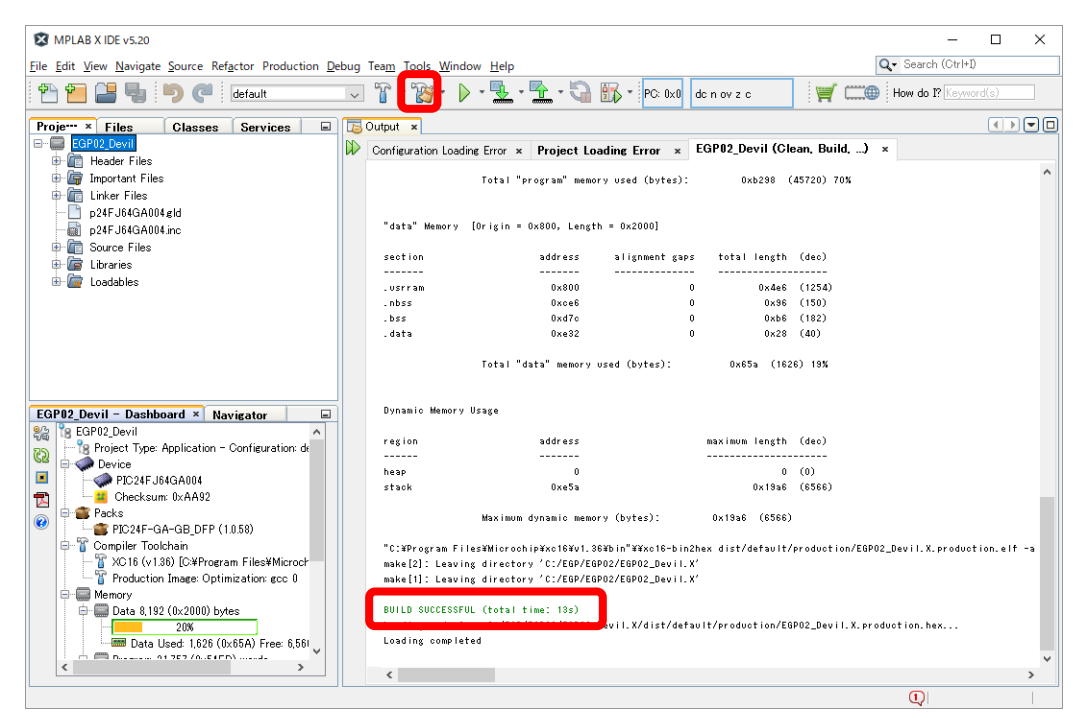

EGP02 スタートアップガイド

# <span id="page-30-0"></span>5.3 プログラムの書き込み

PICkit3 を接続し、プログラムを書き込みます。

#### (1)ICSP 中継コネクタの取付け

基板固定用コネクトを取外し、ICSP 中継コネクタを取付けます。 ICSP 中継コネクタは、短い方のピンをゲーム機に差し込みます。

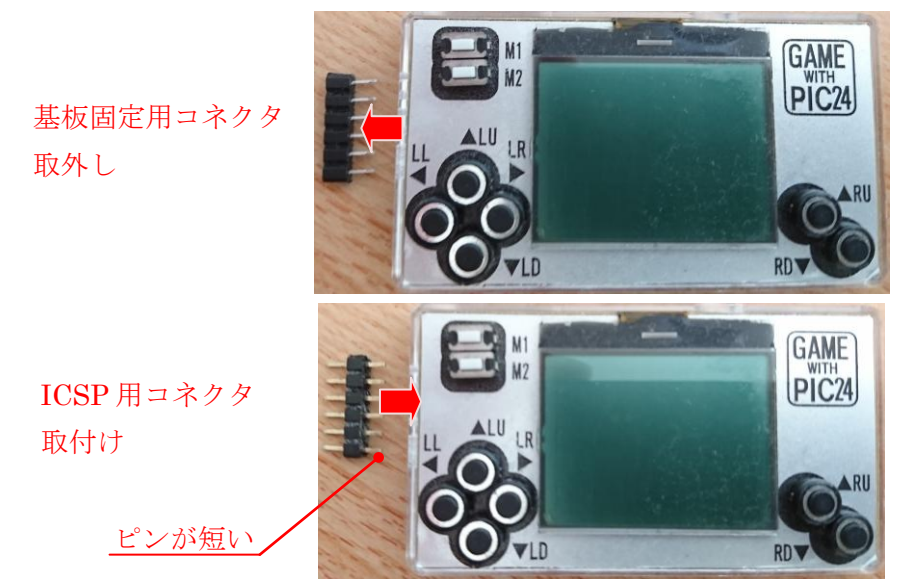

#### (2)PICkit3 の接続

写真のようにゲーム機に対して PICkit3 を裏向きに接続します。

![](_page_30_Picture_8.jpeg)

## (3)MPLAB X IDE の設定

PICKit3 を PC に接続し、赤枠①の「EGP02\_Devil」を右クリックし、赤枠②「Properties」 をクリックします

![](_page_31_Picture_3.jpeg)

赤枠①の「FN PICkit3 -」をクリックします。 赤枠②、「PICkit3」をクリックすると、PICkit3 の設定画面が表示されます。

![](_page_31_Figure_5.jpeg)

![](_page_32_Picture_52.jpeg)

Option categories を「Power」に変更します。

Power target circuit from PICkit3 にチェックを入れ、

Voltage Level を「3.0」に設定し、「OK」をクリックします。

この設定により、プログラム書き込み開始から、PICkit3 経由でゲーム機に電源 3.0v が供 給されます。

![](_page_32_Picture_53.jpeg)

#### (3)プログラムの書き込み

赤枠のアイコンをクリックすると Build 後にプログラムを書き込みます。

![](_page_33_Picture_69.jpeg)

Programming/Verify complet のメッセージが表示され、ゲーム機が起動すれば書き込み 成功です。

![](_page_33_Picture_5.jpeg)

#### (3)書き込み失敗の対処方法

書き込み失敗の要因は様々ですが、本ゲーム機と PICkit3 に故障がなく、接続方法、書 き込み方法が手順通りであれば、USB ポートからの供給電流不足の可能性が高いです。 PICkit3 はターゲットデバイス(PIC の種別)に合わせ、まず内部のファームウェアを書き換 えます。この書き換えに電流不足で失敗するケースが多いようです。

まずは以下の対処方法をお試しください。

- ・他の USB ポートに PICkit3 を接続する。
- ・USB ハブを使用している場合は、パソコンの USB ポートに直接接続する。
- ・外部電源が供給できる USB ハブを使用する。

改善されない場合は、「PICkit3」「書き込みエラー」等のキーワードで対処方法を Web 検 索し、お試しください。

本ゲーム機は発送直前に書き込みチェックをしていますが、輸送中の故障も考えられます ので、解決しない場合は、[konya.elegan@gmail.com](mailto:konya.elegan@gmail.com) に連絡ください。

# <span id="page-35-0"></span>6. ゲーム基板資料

#### <span id="page-35-1"></span>6.1 回路図

![](_page_35_Figure_3.jpeg)

# <span id="page-36-0"></span>6.2 実装図

![](_page_36_Picture_2.jpeg)

![](_page_36_Figure_3.jpeg)

## <span id="page-37-0"></span>6.3 搭載部品一覧

下表の「購入店(御参考)」をクリックすると各部品の web ページへ移動できます。 注)リンク先は現時点(2019/7月)では有効ですが、今後、変更(リンク切れ)される可能性が ありますのでご理解のほど宜しくお願いします。

#### (1) ゲーム基板

![](_page_37_Picture_389.jpeg)

#### (2) 付属品

![](_page_37_Picture_390.jpeg)